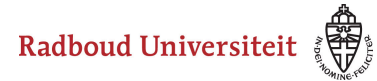

Werkinstructies

# **Hoe maak ik een bestand als antwoorditem aan?**

- [Navigeer via de bibliotheek naar het scherm voor het selecteren van een vraagtype.](https://icto.tutorials.ru.nl/m/cirrus/l/937816-hoe-maak-ik-een-vraag-item-aan)
- Klik op **Bestand als antwoord**.

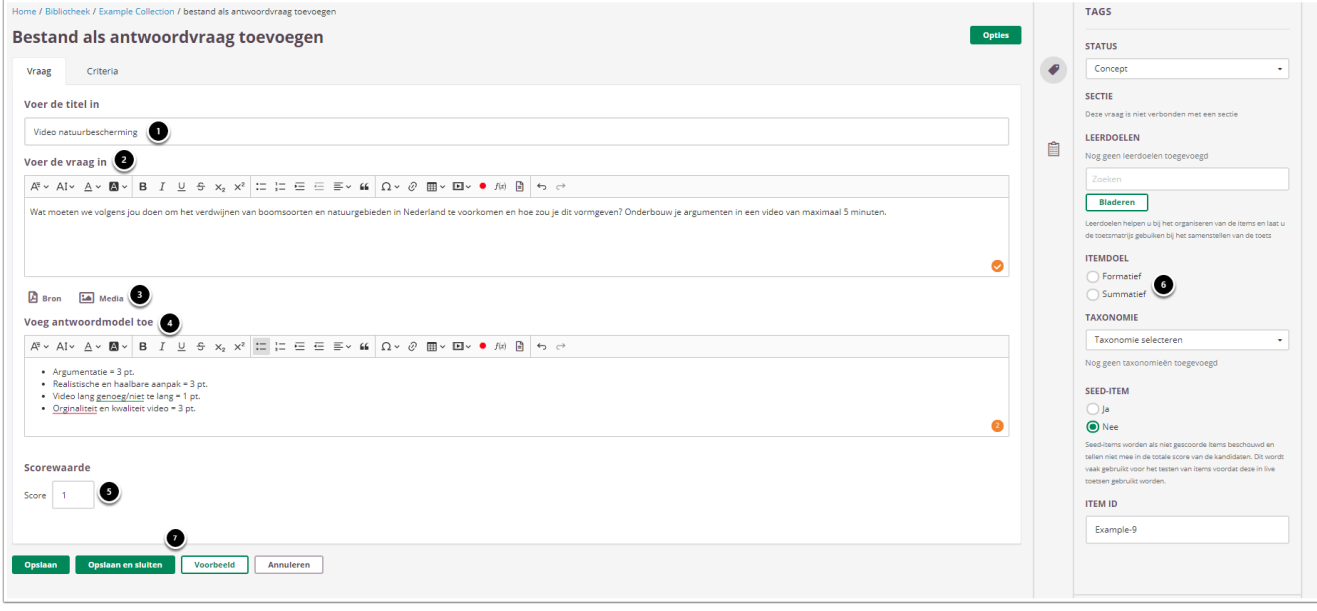

- 1. Vul een titel in
- 2. Vul de vraag in.
- 3. Voeg eventueel een of meerdere (media)bestand(en) toe. Een **bron**bestand betekent dat je een PDF kan toevoegen die in de toets in een apart pop-up venster wordt geopend.

Een **media**bestand is een afbeelding die bij de vraag getoond wordt.

4. Vul het antwoordmodel in waarin wordt je aangeeft op welke punten je de vraag gaat beoordelen.

**Let op:** het antwoordmodel is na afname van de vraag niet meer te wijzigen. Als je dit wil invoeren moet dit voor afname gebeuren.

- 5. Vul in hoeveel punten er te behalen zijn voor deze vraag.
- 6. Selecteer **Summatief** om dit item in een summatieve toets te kunnen gebruiken. Zie [Standaardinstellingen bij items](https://icto.tutorials.ru.nl/m/cirrus/l/937816-hoe-maak-ik-een-vraag-item-aan#standaardinstellingen-bij-items) voor meer informatie over de overige instellingen die je onder **Tags** kunt vinden.
- 7. Klik op **Voorbeeld** om te zien hoe studenten de vraag te zien krijgen. Klik op **Opslaan en sluiten** om terug te keren naar de itemspagina.

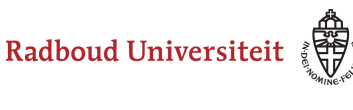

## Werkinstructies

#### **Geavanceerde opties**

Bestand als antwoordvraag toevoegen

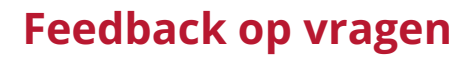

De per vraag ingestelde feedback kan worden getoond tijdens de kandidaat inzage, of bij formatieve toetsen. Hier kan de feedback getoond worden na het beantwoorden van de vraag, of na het inleveren van de toets. Je kunt kiezen voor algemene feedback.

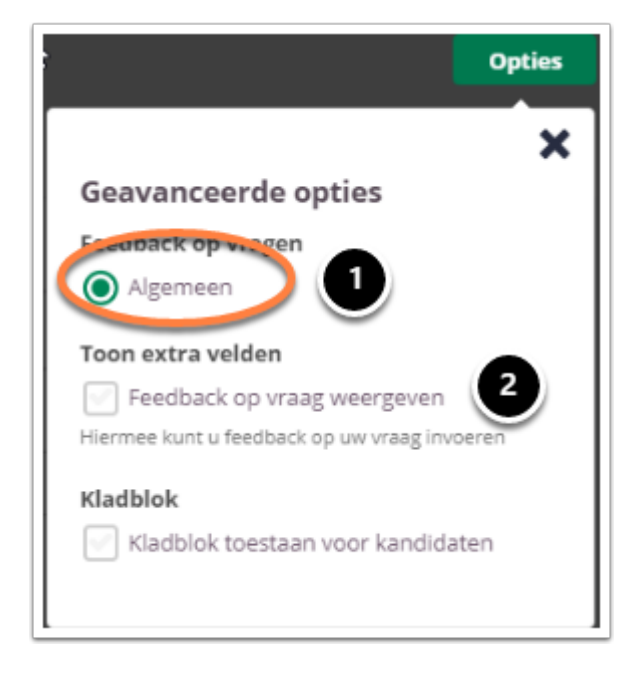

- 1. Selecteer **Algemeen** om algemene feedback in te stellen**.**
- 2. Selecteer **Feedback op vraag weergeven** om één algemene feedback over de vraag te geven.

#### **Kladblok**

De kandidaat kan hier aantekeningen maken ter verduidelijking van het gegeven antwoord. Deze aantekeningen worden opgeslagen en zijn te zien tijdens het nakijk proces.

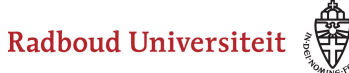

## Werkinstructies

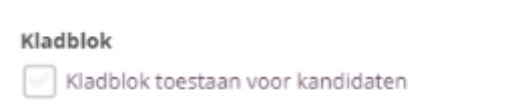

Selecteer **Kladblok toestaan voor kandidaten** als je de kandidaten de mogelijkheid wil bieden om hun antwoord te beargumenteren of berekenen.

 Tijdens het samenstellen van de toets heb je de mogelijkheid om kladblok toe te staan voor alle vragen, geen enkele vraag of de geselecteerde vragen. Bespreek je voorkeuren met je facultair coördinator.